Einloggen in https://eservice.netzooe.at/app/login

Wenn noch kein Zugang vorliegt Neu registrieren wählen und den Anweisungen folgen.

Nach dem Login: Richtiges Vertragskonto wählen.

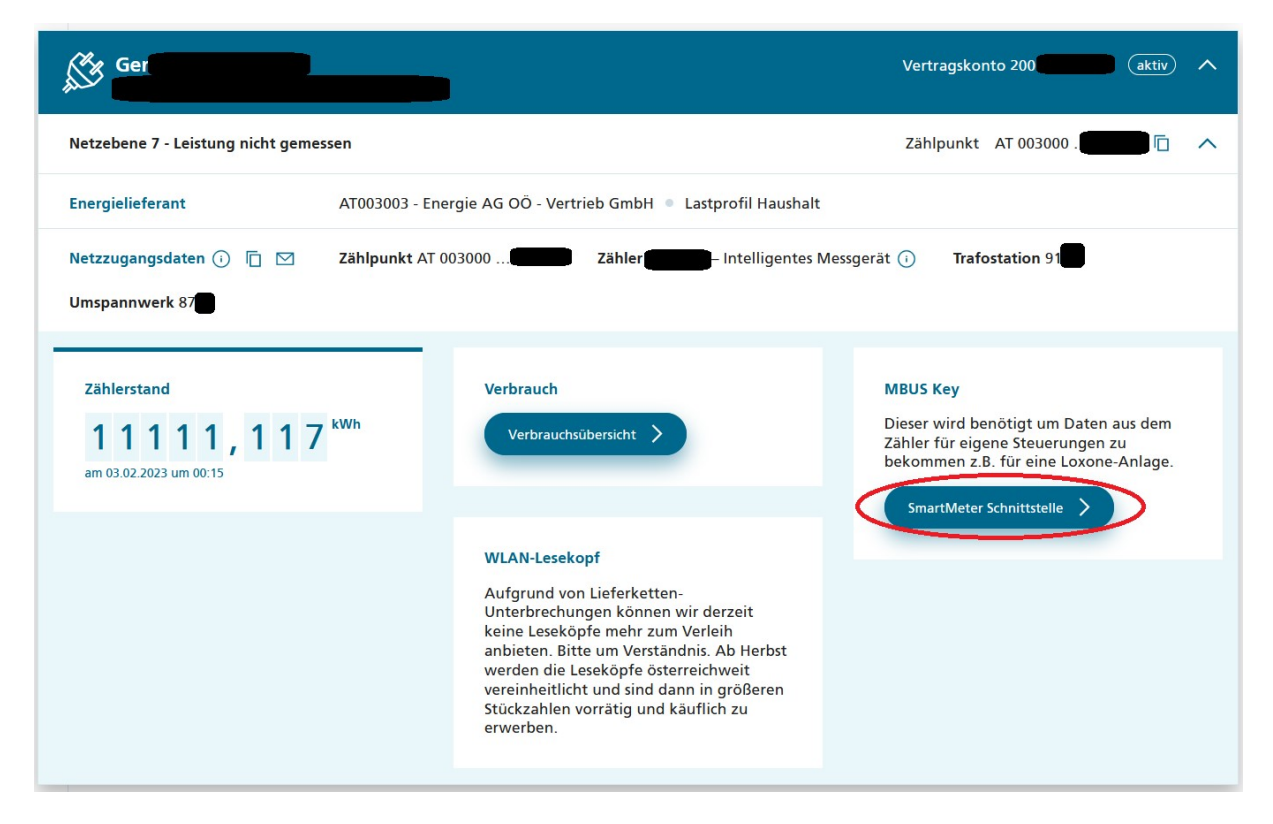

Wenn der Button "Smartmeter Schnittstelle" nicht sichtbar ist, kann es sein, daß eine Briefaktivierung noch ausständig ist:

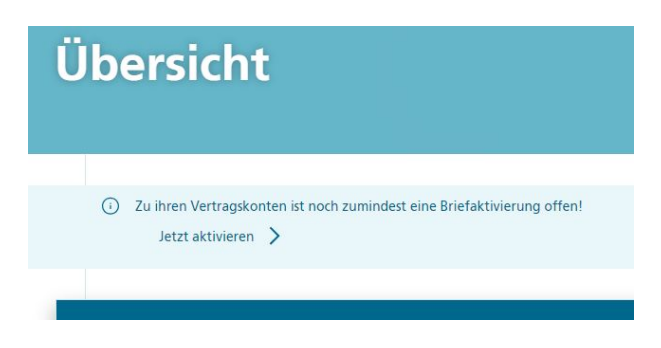

Button "SmartMeter Schnittstelle"

## Netzebene 7 - Leistung nicht gemessen

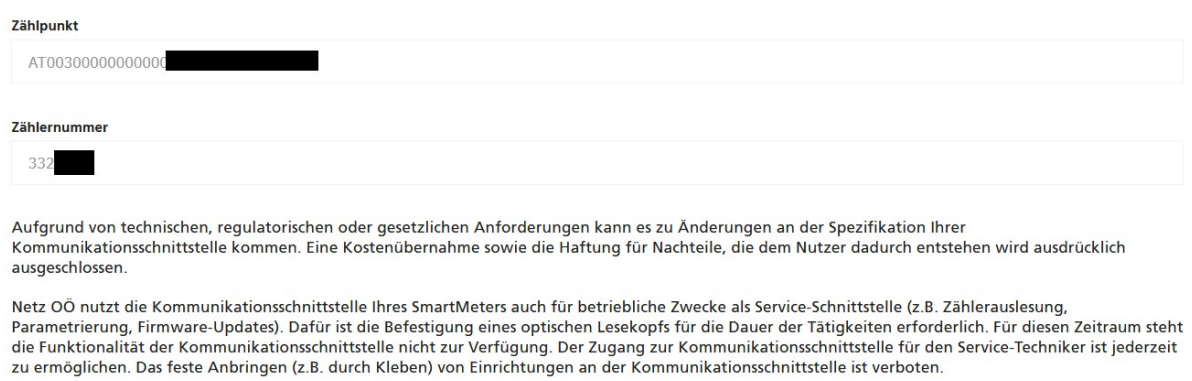

Netz OÖ Übernimmt keine Haftung für etwaige fehlende Zählerdaten auf der Kommunikationsschnittstelle.

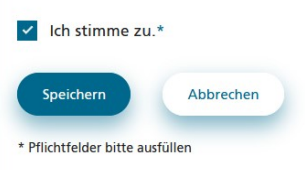

## "Ich stimme zu" aktivieren.

## Speichern

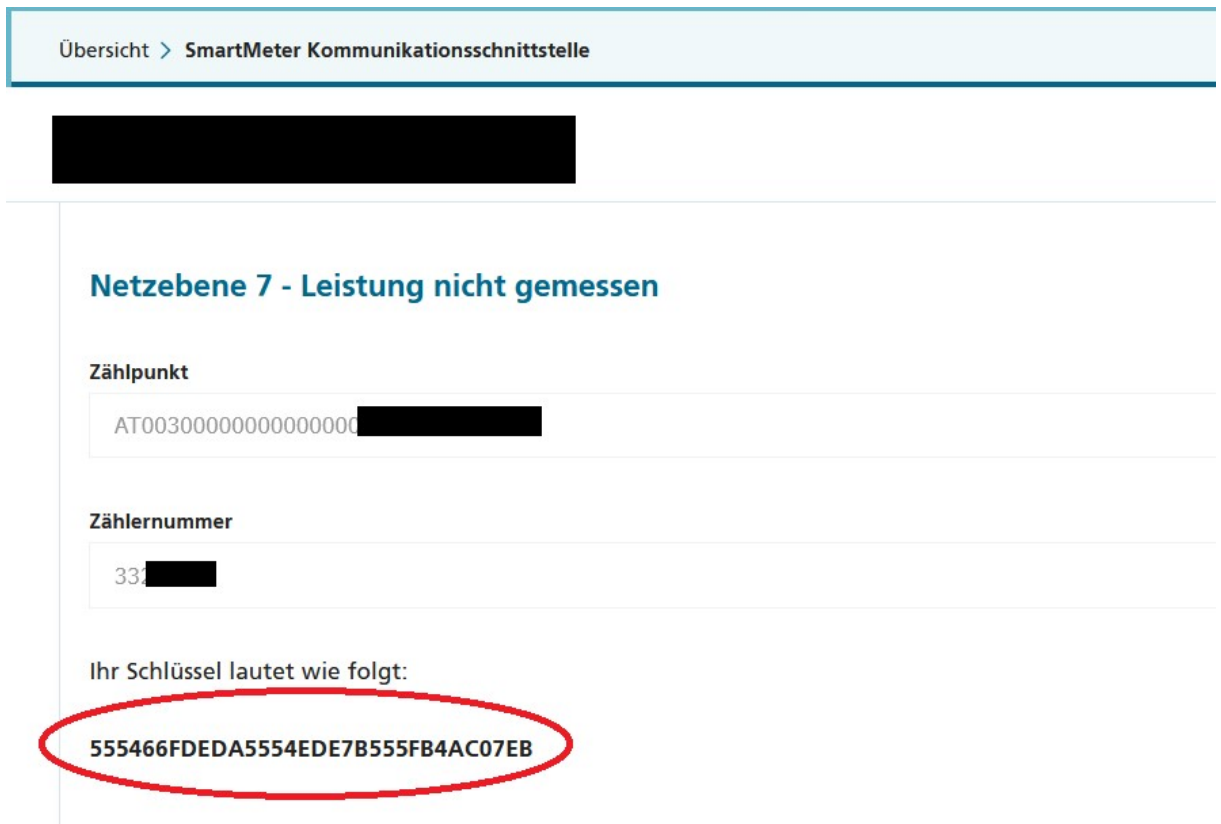

Diesen Schüssel am besten mit STRG-C (Kopieren) und STRG-V (Einfügen) in den AMIS Reader unter Allgemein Feld AMIS-Key kopieren bzw eintragen:

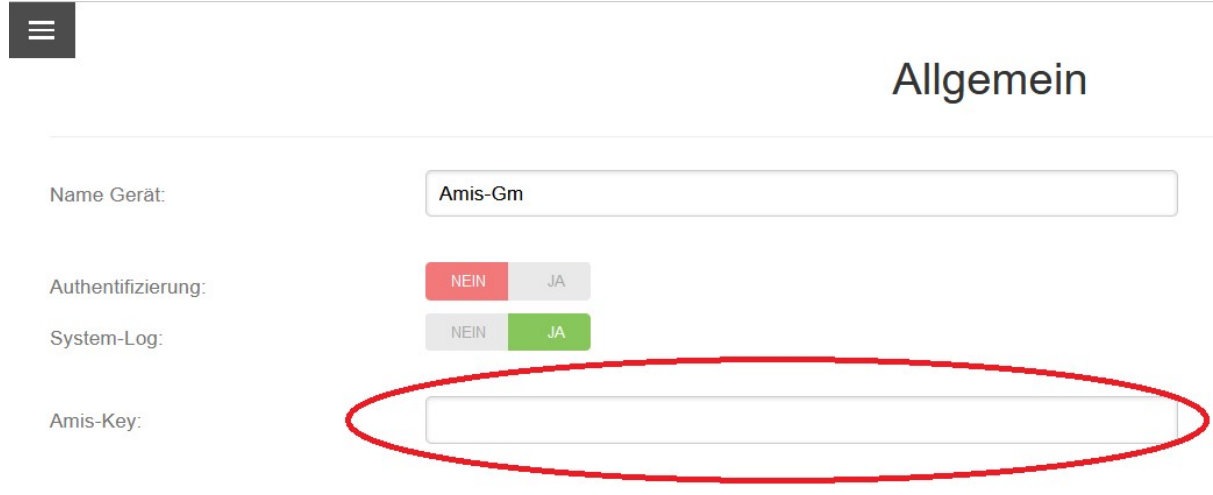